## Oracle® Revenue Management and Billing

Version 2.9.0.0.0

## **Bill and Letter Reports Configuration Guide**

Revision 1.1

F34135-01

August, 2020

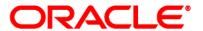

Oracle Revenue Management and Billing Bill and Letter Reports Configuration Guide

F34135-01

#### **Copyright Notice**

Copyright © 2020, Oracle and/or its affiliates. All rights reserved.

#### **Trademark Notice**

Oracle, Java, JD Edwards, PeopleSoft, and Siebel are registered trademarks of Oracle Corporation and/or its affiliates. Other names may be trademarks of their respective owners.

Intel and Intel Xeon are trademarks or registered trademarks of Intel Corporation. All SPARC trademarks are used under license and are trademarks or registered trademarks of SPARC International, Inc. AMD, Opteron, the AMD logo, and the AMD Opteron logo are trademarks or registered trademarks of Advanced Micro Devices. UNIX is a registered trademark of The Open Group.

#### License Restrictions Warranty/Consequential Damages Disclaimer

This software and related documentation are provided under a license agreement containing restrictions on use and disclosure, and are protected by intellectual property laws. Except as expressly permitted in your license agreement or allowed by law, you may not use, copy, reproduce, translate, broadcast, modify, license, transmit, distribute, exhibit, perform, publish, or display any part, in any form, or by any means. Reverse engineering, disassembly, or de-compilation of this software, unless required by law for interoperability, is prohibited.

#### **Warranty Disclaimer**

The information contained herein is subject to change without notice and is not warranted to be error-free. If you find any errors, please report them to us in writing.

#### **Restricted Rights Notice**

If this software or related documentation is delivered to the U.S. Government or anyone licensing it on behalf of the U.S. Government, the following notice is applicable:

#### **U.S. GOVERNMENT RIGHTS**

Oracle programs, including any operating system, integrated software, any programs installed on the hardware, documentation, and/or technical data delivered to U.S. Government end users are "commercial computer software" or "commercial technical data" pursuant to the applicable Federal Acquisition Regulation and agency-specific supplemental regulations. As such, use, duplication, disclosure, modification, and adaptation of the programs, including any operating system, integrated software, any programs installed on the hardware, documentation, and/or technical data shall be subject to license terms and restrictions as mentioned in Oracle License Agreement, and to the extent applicable, the additional rights set forth in FAR 52.227-19, Commercial Computer Software--Restricted Rights (June 1987). No other rights are granted to the U.S. Government.

#### **Hazardous Applications Notice**

This software is developed for general use in a variety of information management applications. It is not developed or intended for use in any inherently dangerous applications, including applications that may create a risk of personal injury. If you use this software in dangerous applications, then you shall be responsible to take all appropriate fail-safe, backup, redundancy, and other measures to ensure the safe use of this software. Oracle Corporation and its affiliates disclaim any liability for any damages caused by use of this software in dangerous applications.

#### Third Party Content, Products, and Services Disclaimer

This software and documentation may provide access to or information on content, products, and services from third parties. Oracle Corporation and its affiliates are not responsible for and expressly disclaim all warranties of any kind with respect to third party content, products, and services unless otherwise set forth in an applicable agreement between you and Oracle. Oracle Corporation and its affiliates will not be responsible for any loss, costs, or damages incurred due to your access to or use of third party content, products, or services.

## **Preface**

### **About This Document**

This document helps you understand ORMB reporting platform and assist you in configuring ORMB Reporting system for generating different reports.

### **Intended Audience**

This document is intended for the following audience:

- End-Users
- Consulting Team
- Implementation Team

## **Organization of the Document**

The information in this document is organized into the following sections:

| Section<br>No. | Section Name                                 | Description                                                                                                    |
|----------------|----------------------------------------------|----------------------------------------------------------------------------------------------------|
| Section 1      | Introduction                                 | Provides an overview of ORMB web reporting platform and also lists benefits of the platform                                                                       |
| Section 2      | Reporting using Apache                       | Explains reporting using apache framework                                                                                                    |
| Section 3      | Installation                                 | Explains installation of reporting tool                                                                                                    |
| Section 4      | Configuration & Report Generation for Bill   | Explains the steps to be followed to generate reports and also provides information about the various functions, algorithms defined for generating reports in PDF |
| Section 5      | Configuration & Report Generation for Letter | Explains the steps to be follow to generate reports. It also provides information about the various functions, algorithms defined for generating reports in PDF   |
| Section 6      | Report Audit                                 | Explains report generation through UI and Batch reports can be viewed here                                                                                        |
| Section 7      | Email<br>Configuration                       | Explains master email configuration                                                                                                    |

### **Related Documents**

You can refer to the following documents for more information:

| Document                                                              | Description                                                                                                    |
|-----------------------------------------------------------------------|----------------------------------------------------------------------------------------------------|
| Oracle Revenue Management and Billing<br>Reporting Installation Guide | Lists the prerequisites, supported platforms, and hardware and software requirements for installing the Oracle Revenue Management and Billing (ORMB) reporting framework.                                              |
| Oracle Revenue Management and Billing<br>Reporting SDK Guide          | Lists and describes various FOP reporting SDK features in Oracle Revenue Management and Billing. It also describes all screens related to these features and explains how to perform various tasks in the application. |
| Oracle Revenue Management and Billing<br>Reporting User Guide         | Explains the ORMB reporting process and the various types of frameworks provided by ORMB. It also explains how to use Groovy to generate different reports.                                                            |

### **Conventions**

The following conventions are used across the document:

| Convention                                                                                                    | Meaning                                                                                                    |
|----------------------------------------------------------------------------------------------------|----------------------------------------------------------------------------------------------------|
| <b>boldface</b> Boldface indicates graphical user interface elements associated action, or terms defined in the text. |                                                                                                    |
| italic                                                                                                    | Italic indicates a document or book title.                                                                                                    |
| monospace                                                                                                    | Monospace indicates commands within a paragraph, URLs, code in examples, text that appears on the screen, or information that an end-user needs to enter in the application. |

# **Change Log**

| Rev | vision | Last Update | Updated Section | Comments               |
|-----|--------|-------------|-----------------|------------------------|
| 1.1 |        | 19-Jan-2022 | -               | Added Bookmarks in PDF |

# **Contents**

| 1. | Intro | duction to Reporting                      | 1  |
|----|-------|-------------------------------------------|----|
|    | 1.1   | What is Apache-FOP?                       | 1  |
| 2. | FOP   | Configuration for Bill in ORMB            | 2  |
|    | 2.1   | Installing FOP for Bill                   | 2  |
|    | 2.2   | Configuring FOP for Bill                  | 2  |
|    | 2.3   | Developing FOP Template (XSL development) | 3  |
|    | 2.4   | Report Definition for Bill                | 3  |
|    | 2.5   | ORMB Reporting API for Bill               | 5  |
|    | 2.6   | Generating Batch Report for Bill          | 6  |
| 3. | FOP   | Configuration for Letter                  | 9  |
|    | 3.1   | Configure FOP in ORMB                     | 9  |
|    | 3.2   | Develop template (XSL development)        | 10 |
|    | 3.3   | Report Definition for Letter              | 10 |
|    | 3.4   | ORMB Reporting API for Letter             | 12 |
|    | 3.5   | ORMB Ad hock Report Generation for Letter | 12 |
|    | 3.6   | Custom - Report Generation                | 13 |
|    | 3.7   | ORMB Report Generation Batch for Letter   | 14 |
| 4. | Cust  | om Reports                                | 17 |
|    | 4.1   | Developing A Custom Algorithm             | 17 |
|    | 4.2   | ORMB Ad hoc Report Generation             | 17 |
|    | 4.3   | Custom - Report Generation                | 18 |
| 5. | ORM   | IB Report Auditing                        | 20 |
| 6. | Emai  | ll Configuration                          | 21 |

# 1. Introduction to Reporting

ORMB application provides a unique web-reporting platform. This platform offers a best-in-class enterprise reporting module that enables customers to uncover new insights and helps them to take faster, and more informed business decisions.

ORMB Reporting module easily integrates with the existing infrastructure, provides a reusable design and data elements, and enables an easy API access.

Main benefits of ORMB reporting platform are:

- It allows you to generate and deliver customized reports to colleagues in different departments and customers on time.
- Helps implementers in efficiently creating and updating document templates
- Supports web-based reporting, and charts data representation with existing or custom groovy services
- Includes data representation using query zones with SQL in tabular formats
- Supports output in PDF, CSV, XML, JSON formats using Custom Formatting Objects Processor (FOP)
   Templates

### 1.1 What is Apache-FOP?

Apache FOP (Formatting Objects Processor) is a print formatter driven by XSL formatting objects. It is a Java application that reads a formatting object tree conforming to the XSL 1.1 Recommendation (05 December 2006) and then turns it into a PDF document or other output formats, and allows you to preview it directly on screen.

For more information, refer to official Apache FOP site at <a href="https://xmlgraphics.apache.org/fop/">https://xmlgraphics.apache.org/fop/</a> and GitHub repository at <a href="https://github.com/apache/fop">https://github.com/apache/fop</a>

Note: Currently we support ORMB FOP Reporting feature only for Bill and Letter PDF generation.

The goal of this Quick Start Guide is to help novice users get Apache FOP up and running quickly. To do this, follow the steps below:

- 1. Install FOP in ORMB
- 2. Configure ORMB FOP Reporting
- Develop FOP template (XSL development)
- 4. Upload FOP templates using 'Reporting Template Upload' UI
- 5. Develop an ORMB algorithm
- 6. Call ORMB FOP framework API to generate PDF reports Bill and Letters

# 2. FOP Configuration for Bill in ORMB

ORMB Reporting tool allows you to configure FOP for **Bill** and **Letter** templates. To configure FOP for Bill, follow the procedure below:

### 2.1 Installing FOP for Bill

To configure and install FOP in ORMB framework, refer to Oracle Revenue Management and Billing Reporting Installation Guide.

### 2.2 Configuring FOP for Bill

- 1. From the Admin menu, select I and then click on Installation Options Framework.
- 2. The Installation Options Framework screen appears.

Installation Options - Framework

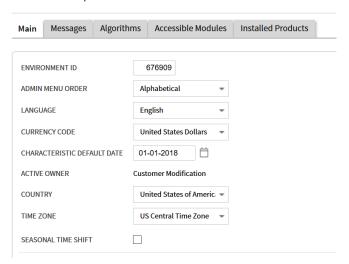

Figure 1: Installation Options-Framework Page

- 3. Click the Algorithms tab and scroll down to the System Event Online Bill Display.
- 4. In the Algorithm field, enter C1\_FOPONBL.

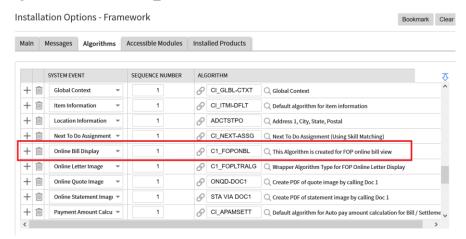

Figure 2: Online Bill Display

### 2.3 Developing FOP Template (XSL development)

To produce a PDF file from an XML file, you need an XSLT stylesheet that converts the XML to XSL-FO. This is the first step in the processing chain. FOP does the second step when it reads the generated XSL-FO document and formats it to a PDF document. You can copy the following minimal XSLT stylesheet.

For detailed instructions on how to create a new FOP template, refer to Develop Reporting Template section of ORMB Reporting SDK Guide.

The FOP templates that come with Oracle Revenue Management and Billing application that are used for Bill Report generation are:

- billExtract\_Banking\_Individual.xsl (FOP Template for Individual Billing)
- billExtract Comm Banking List.xsl (FOP Template for List Billing)

### 2.4 Report Definition for Bill

ORMB Reporting framework allows you to define a report definition where you can configure or define reports. ORMB provides Report definition screen where you can configure report type report generation mode or upload report templates and image for report generation as given in below screen shot. The ORMB reporting API internally uses this report definition to generate reports.

To define a new Report Code follow the procedure below:

1. From the Admin menu, select R and then click on Reporting Details. This opens the Report Definition page.

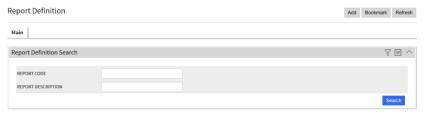

**Figure 3: Report Definition Search** 

2. Click **Add** on the top right corner of the page. This opens the Report Definition pop-up window.

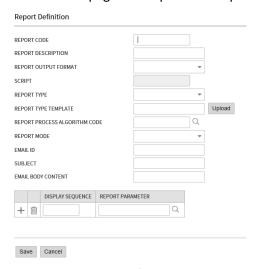

**Figure 4: Report Definition Page** 

### 3. This screen contains following fields:

| Field Name                       | Description                                                                                                    |
|----------------------------------|----------------------------------------------------------------------------------------------------|
| Report Code                      | Enter a unique report code.                                                                                                    |
| Report Description               | Enter a meaningful description.                                                                                                    |
| Report Output Format             | Select the output format for the report.  The values available are:                                                                                                    |
| Script                           | Search and select a script for the report.  Note: This field is enabled when you select WEB Report in Report Output Format field.                                            |
| Report Type                      | Select <b>Bill</b> for generating Bill type reports.  The values available are:  Bill  Custom  Letter                                                                        |
| Report Template                  | Select a template for generating Bill reports.                                                                                                    |
| Report Type Template             | Click on <b>Upload</b> to upload a template file or images to design reports. <b>Note</b> : This field is enabled when you select <b>Custom</b> in <b>Report Type</b> field. |
| Report Process Algorithm<br>Code | Search and select a custom algorithm for report generation.  Note: This field is enabled when you select Custom in Report Type field.                                        |
| Report Mode                      | Select the mode for report generation.  The values are:  Batch Online                                                                                                    |
| Email Id                         | Enter email id, in case of Batch mode of report generation.                                                                                                    |
| Subject                          | Enter subject line for email.                                                                                                    |
| Email Body Content               | Enter content for email body.                                                                                                    |

| Display Sequence | Enter the sequence for report parameters.                                   |
|------------------|-----------------------------------------------------------------------------|
|                  | For example: 10, 20, etc.                                                   |
| Report Parameter | Search and select the report parameters.                                    |
|                  | Note: For Bill report generation, you need to select the parameter BILL_ID. |

**Note:** If you want to display any bill or letter in PDF format, you need to do all necessary configuration changes. Once you perform configuration changes, for each Bill Route Type Code or Letter Template Code available in the system, you need to upload a .xsl file (FOP template).

### 2.5 ORMB Reporting API for Bill

Use the business component **FOPReportGenerationComponent\_Impl** (provided with ORMB) to call the Reporting API that generates FOP reports.

#### The API can be defined as:

public String getFOPPdf(String trialBillId, String xslFIlePath, String pdfFilePath, String billExtractXmlPath, String outputHttpUrl)

#### The API parameters are:

| Parameter Name     | Description                                                                                                    |  |
|--------------------|----------------------------------------------------------------------------------------------------|--|
| trialBillId        | Bill or Letter Id used to name the PDF.                                                                                                    |  |
| xslFllePath        | FOP XSL file path: <application_installation_directory>/splapp/reporting/xsl/<bill_routy letter_template_code="" type_code="">.xsl</bill_routy></application_installation_directory>                  |  |
| pdfFilePath        | Fully qualified path for PDF generation: <application_installation_directory>/splapp/reporting/output/<any bill_id="" letter_id="" name="">.pdf</any></application_installation_directory>            |  |
| billExtractXmlPath | Fully qualified path for XML generated by algorithm: <application_installation_directory>/splapp/reporting/extractxml/<generated name="" xml="">.xml</generated></application_installation_directory> |  |
| outputHttpUrl      | The valid values are:  • application_URL/billView  • null                                                                                                    |  |

#### The Pseudo Code to call getFOPPdf () component method used to generate PDF file:

```
FOPReportGenerationComponent_Impl fopReportGenerationComponent = new
FOPReportGenerationComponent_Impl ();

fopReportGenerationComponent.getFOPPdf(billId, xslFIlePath,
pdfFilePath, billExtractXmlPath, outputHttpUrl);
```

## 2.6 Generating Batch Report for Bill

By using this feature, you can create multiple reports at same time. To create a batch report, follow the procedure below:

1. From the Menu, select Tools, Batch Job Submission and click Add. This opens the Batch Job Submission page.

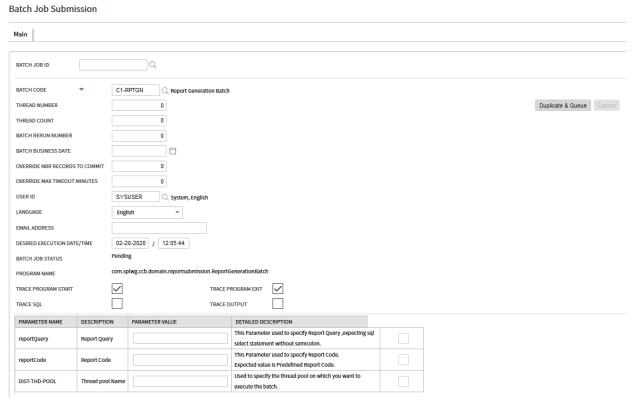

Figure 5: Batch Job Submission

2. Search and select the required **Batch Job ID**. The page displays all details of the batch, including the parameters.

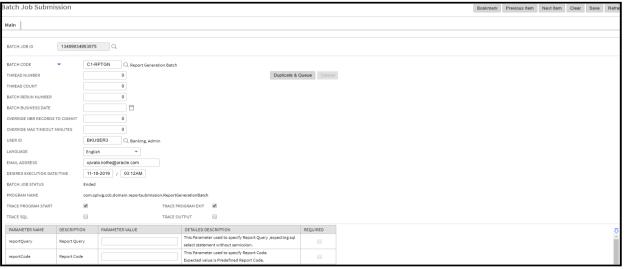

Figure 6: Batch Job

### 3. Batch Job will appear with following parameters:

| Field Name                           | Description                                                                                                  | Mandatory<br>Y/N |
|--------------------------------------|----------------------------------------------------------------------------------------------------|------------------|
| Batch Job ID                         | Used to specify the Job ID for Job.                                                                          | No               |
| Batch Code                           | Used to specify Batch Code, C1-RPTGN.                                                                        | No               |
| Thread<br>Number                     | Enter the sequence of the thread you want to execute.                                                        | Yes              |
| Thread Count                         | Enter the number of threads you want to execute.                                                             |                  |
| Batch Rerun<br>Number                | Enter a rerun number.                                                                                        | Yes              |
| Batch Business<br>Date               | Enter the business date for the Batch job.                                                                   | No               |
| Override Nbr<br>Records To<br>Commit | Enter the override number of commits.                                                                        | Yes              |
| Override Max<br>Timeout<br>Minutes   | Enter the maximum override timeout in minutes.                                                               | No               |
| User Id                              | Enter the User ID.                                                                                           | Yes              |
| Language                             | Select the language from list.                                                                               | No               |
| Email Address                        | Enter the email ID to whom report needs to be delivered.  This email ID should be same as person's email ID. | No               |
| Desired<br>Execution<br>Date/Time    | Enter the date and time for batch execution.                                                                 | No               |
| Batch Job<br>Status                  | Displays the status of Batch Job.                                                                            | No               |
| Program<br>Name                      | Displays the program name com.splwg.ccb.domain.reportsubmission.ReportGenerationBatch                        | No               |
| Report Query                         | Enter the query for which BILL_ID user needs to generate report.                                             | No               |
| Trace Program<br>Start               |                                                                                                    |                  |
| Trace Program<br>Exit                |                                                                                                    |                  |
| Trace SQL                            |                                                                                                    |                  |
| Trace Output                         |                                                                                                    |                  |

| Batch Parameter | Description                                                                                                    |
|-----------------|----------------------------------------------------------------------------------------------------|
| reportQuery     | This parameter of batch accept the select query without semi colon, which will select Report code defined batch parameters |
| reportCode      | This parameter of batch accept the predefined report code on which respective reports will be generated.                   |
| DIST-THD-POOL   | Thread pool name Used to specify the thread pool on which you want to execute the batch.                                   |

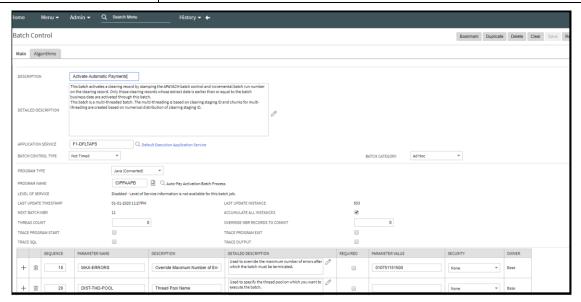

Figure 7: Algorithms

# 3. FOP Configuration for Letter

## 3.1 Configure FOP in ORMB

ORMB Reporting tool allows you to configure FOP Letter Templates. To configure FOP for Letter templates:

- 1. From the Admin menu, select I and then click on Installation Options Framework.
- 2. In the Installation Options Framework page, click on the Algorithms tab.
- 3. Scroll down to the System Event **Online Letter Image** and attach **C1\_ FOPLTRALG** in the Algorithm field.

Main Messages Algorithms Accessible Modules Installed Products SYSTEM EVENT ᡯ Operault algorithm for field activity information + 🖮 Global Context Û Item Information Q Default algorithm for item information + Î Address 1, City, State, Postal Location Information + IIII CI\_NEXT-ASSG Q Next To Do Assignment (Using Skill Matching) Next To Do Assignment \*\* ○ This Algorithm is created for FOP online bill view Online Letter Image Online Quote Image ONQD-DOC1 Create PDF of quote image by calling Doc 1 + STA VIA DOC1 Online Statement Image \* Create PDF of statement image by calling Doc 1 O Default algorithm for Auto pay amount calculation for Bill / + 🛍 Payment Amount Calcu 🔻 Settlement + PYFN-PY INFO Î Payment Information Payment information + Î Payment Threshold Pen 🔻 Collection - Pay Plan Payment Threshold % algo Person Information Q Person Information

Installation Options - Framework

Figure 8: Online Letter Image

The below table gives an overview of this algorithm:

| Parameter Name             | Description                                                                                                    |
|----------------------------|----------------------------------------------------------------------------------------------------|
| Algorithm Code             | C1_ FOPLTRALG                                                                                                    |
| Description                | Wrapper Algorithm Type for FOP Online Letter Display.                                                                                                    |
| Algorithm Type             | C1_FOPLTRALG                                                                                                    |
| Algorithm Type Description | Wrapper algorithm internally calls letter extract algorithm as per the Letter Template configuration. It invokes external system interface to send request to external system. It extracts URL from the response and present the bill online. |

### 3.2 Develop template (XSL development)

To produce a PDF file from XML file, we need an XSLT stylesheet that converts the XML to XSL-FO. This is the first step in the processing chain. FOP will do the second step when it reads the generated XSL-FO document and formats it to a PDF document. You can copy the following minimal XSLT stylesheet.

For more details and XSLT stylesheet, see the links below:

https://netjs.blogspot.in/2015/07/how-to-create-pdf-from-xml-using-apache-fop.html

https://xmlgraphics.apache.org/fop/

The following table lists FOP templates for Letter that come with Oracle Revenue Management and Billing:

| FOP Template                  | Description                                  |
|-------------------------------|----------------------------------------------|
| ExpiringCreditCard_Letter.xsl | FOP Template for Expiring Credit Card Letter |
| PastDueExtract_Letter.xsl     | FOP Template for Past Due Extract Letter     |
| NoticeOfIntent_Letter.xsl     | FOP Template for Notice Of Intent Letter     |
| AutoPay_Letter.xsl            | FOP Template for Auto Pay Letter             |

### 3.3 Report Definition for Letter

ORMB reporting framework allows you to define a report definition where you can configure or define reports. ORMB provides Report definition screen where you can configure report type report generation mode or upload report templates and image for report generation as given in below screen shot. The ORMB reporting API internally uses this report definition to generate reports as explained at end of this topic.

To define a new Report Code:

- 1. From the Admin menu, select R and then click on Report Details. This opens the Report Definition page.
- 2. Click **Add**. This opens the Report Definition pop-up.

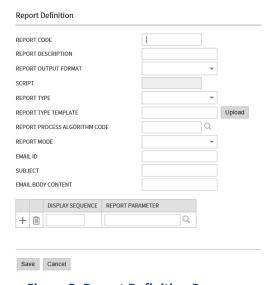

**Figure 9: Report Definition Page** 

### 3. The Report Definition page contains the following fields:

| FOP Template                     | Description                                                                                                    |
|----------------------------------|----------------------------------------------------------------------------------------------------|
| Report Code                      | Report Code                                                                                                    |
| Report Description               | Report Description                                                                                                    |
| Report Output Format             | Report Output Format. The values are:  • CSV Report                                                                                     |
|                                  | DOCX Report                                                                                                    |
|                                  | JSON Report                                                                                                    |
|                                  | PDF Report                                                                                                    |
|                                  | Web Report                                                                                                    |
|                                  | XLS Report                                                                                                    |
|                                  | XML Report                                                                                                    |
| Script                           | This field is enabled when you select Web as the Report Output Format.                                                                  |
| Report Type                      | Select Letter from the list.                                                                                                    |
| Report Template                  |                                                                                                    |
| Report Type Template             | Upload a Template file or images that are to be used to design reports by clicking on Upload.                                           |
| Report Process Algorithm<br>Code | This Field Used to define an custom algorithm for Report generation .This field will enable only if user select 'Report Type' as Custom |
| Report Mode                      | This field used to define report generation Mode. The values are:                                                                       |
|                                  | Batch (BTCH)                                                                                                    |
|                                  | Online(ONLN)                                                                                                    |
| Email Id                         | Used to configure Email id (this feature is enabled only in case of Batch mode reporting generation)                                    |
| Subject                          | Used to configure Email Subject line                                                                                                    |
| Email Body Content               | Used to configure Email Body Message                                                                                                    |
| Sequence                         | Used to define sequence of parameters Should start with 10,20,                                                                          |
| Report Parameter                 | This Field is used to define report parameters. For Bill type this parameter should be CC ID i.e. Customer ID                           |
| Report Parameter<br>Navigation   | This Field is use to define Parameters navigation Option                                                                                |

**Note:** If you want to display any bill or letter in PDF format, you need to do all necessary configuration changes. Once you perform configuration changes, for each Bill Route Type Code or Letter Template Code available in the system, you need to upload an .xsl file (FOP template)

### 3.4 ORMB Reporting API for Letter

You must use ORMB provided business component 'FOPReportGenerationComponent\_Impl' to call reporting API, which generates FOP reports.

#### The API can be define as:

public String getFOPPdf(String trialBillId, String xslFIlePath, String pdfFilePath, String billExtractXmlPath, String outputHttpUrl)

#### This API has following parameters:

| Parameter<br>Name      | Description                                                                                                    |
|------------------------|----------------------------------------------------------------------------------------------------|
| trialBillId            | Letter Id used to name the PDF                                                                                                    |
| xslFllePath            | Defines FOP XSL file path. The path should be <application directory="" installation="">/splapp/reporting/xsl/<bill_routytype_code letter_template_code="">.xsl</bill_routytype_code></application>                  |
| pdfFilePath            | This path value must be the fully qualified path of PDF generation <application directory="" installation="">/splapp/reporting/output/<any bill_id="" letter_id="" name="">.pdf</any></application>                  |
| billExtractXmlPa<br>th | This path must be the fully qualified path of the XML generated by the algorithm:<br><application directory="" installation="">/splapp/reporting/extractxml/<generated name="" xml="">.xml</generated></application> |
| outputHttpUrl          | The valid values are:                                                                                                    |

#### The Pseudo Code to call getFOPPdf () component method used to generate PDF file:

```
\label{lem:fopreportGenerationComponent_Impl} FOPReportGenerationComponent = new \\ FOPReportGenerationComponent_Impl ();
```

fopReportGenerationComponent.getFOPPdf(billId, xslFIlePath,
pdfFilePath, billExtractXmlPath, outputHttpUrl);

### 3.5 ORMB Ad hock Report Generation for Letter

To generate adhoc reports, product has given feature by using we can generate report.

- 1. From the Admin menu, select R and then click Report Generation Menu.
- 2. Report Generation screen appears.
- 3. Select the report code which report you wanted to create.

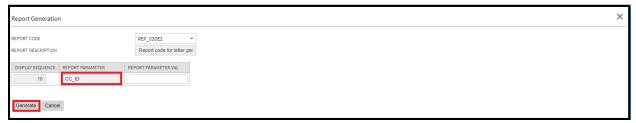

**Figure 10: Reporting Generation Screen** 

- 4. Provide report parameter value for which you wanted to generate PDF.
- 5. Click on **Generate** button. It generates the report that you can download from the Report Audit screen.

### 3.6 Custom - Report Generation

Custom PDF Report generation feature of product supports the below listed types of reporting.

- CSV Report(CSV)
- DOCX Report(DOCX)
- JSON Report(JSON)
- PDF Report(PDF)
- Web Report(WEB)
- XSL Report(XSL)

For PDF, DOCX and XSL reports, ORMB provides a Business Component which has the required methods that you can call into the Report Processing Algorithm and generate reports. For JSON, XML, CSV you can write your own logic and create your custom report.

**Note**: You can use product util class in which above listed extension data can be generated using implemented methods.

Class Name:: CommonUtil Impl

public void fileWrite(String outputFilePath, String outputFileName, String fileContent, String fileExtension, String charsetName); public String xmlToJSONString(String xmlString) public String xmlToCSVString(String xmlString)

To configure Custom PDF generation, follow the procedure below:

- 1. From the Admin menu, select R and then click Report Details.
- 2. Click on Add to define Report Code.

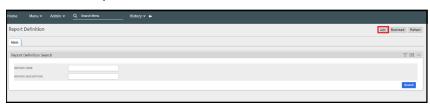

**Figure 11: Report Definition** 

- To define Custom PDF generation Report Code, select all mandatory fields with Report Type as Custom.
- 4. When you select report type as Custom, the 'Report Processing Algorithm' fields are enabled.

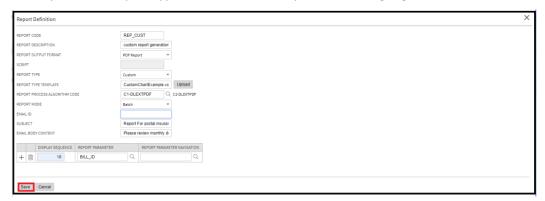

Figure 12: Report Definition-custom

- 5. ORMB provides the algorithm spot, **ReportDataExtractAlgorithmSpot** using which you can implement an algorithm to create an extract XML at the location given below.
  - Extract XML Location: <INSTALL DIR /Reporting/extractxml
  - Uploaded XSL(FOP template) path: <INSTALL DIR /Reporting/xsl
  - Created Output File Location: <INSTALL\_DIR /Reporting/output
  - Select newly created Custom algorithm on **Report Processing Algorithm**.
- 6. Choose all required fields to proceed.

The below table gives an overview of this algorithm spot:

| Field Name          | Description                                                                                                    |
|---------------------|----------------------------------------------------------------------------------------------------|
| Algorithm Spot Name | ReportDataExtractAlgorithmSpot                                                                                                    |
| Description         | This algorithm spot allows you to create a custom data extract, which can be used to create a PDF file. Using this spot, you can create XML, DOC, CSV, XLS reports. It is the implementer's responsibility to call FOP and POI API to generate the respective report. |

### 3.7 ORMB Report Generation Batch for Letter

Product provides a batch that generates bulk reports as defined in Report Definition. This batch accepts report query and user can select the record which is defined into the report code. By using this feature, you can create multiple reports at same time. To create batch report we can follow below steps:

- 1. From the Menu, select Tools, Batch Job Submission, and click Add.
- 2. In the Batch Job Submission screen, select BATCH JOB ID and provide required details:

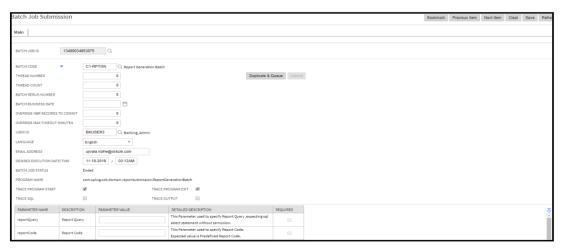

Figure 13: Batch Job

### 3. Batch Job appears with following parameters:

| Field Name                           | Description                                                                                                  | Mandatory Y/N |
|--------------------------------------|----------------------------------------------------------------------------------------------------|---------------|
| Batch Job ID                         | Used to specify the Job ID for Job.                                                                          | No            |
| Batch Code                           | Used to specify the Batch Code.                                                                              | No            |
| Thread Number                        | Used to specify the number of threads user wants to execute.                                                 | Yes           |
| Batch Rerun<br>Number                | User has to select the rerun number.                                                                         | Yes           |
| Batch Business<br>Date               | User has to provide business date for Job.                                                                   | No            |
| OVERRIDE NBR<br>RECORDS TO<br>COMMIT | User needs to provide override number of commits.                                                            | Yes           |
| OVERRIDE MAX<br>TIMEOUT<br>MINUTES   | User needs to provide maximum override timeout in minutes.                                                   | No            |
| USER ID                              | User has to provide his ID.                                                                                  | Yes           |
| LANGUAGE                             | Used to specify the language from dropdown.                                                                  | No            |
| EMAIL ADDRESS                        | Used to specify email ID to whom report needs to deliver. This email ID should be same as person's email ID. | No            |
| DESIRED<br>EXECUTION<br>DATE/TIME    | Desire time for batch execution.                                                                             | No            |
| BATCH JOB<br>STATUS                  | This parameter will display status of Batch Job.                                                             | No            |
| PROGRAM<br>NAME                      | This parameter will display program name.                                                                    | No            |

| reportQuery | Used to provide query to select the Bill IDs for which to | No |
|-------------|-----------------------------------------------------------|----|
|             | generate report.                                          |    |

When Job status is **Ended**, user can view reports.

| Field Name              | Description                                                 |
|-------------------------|-------------------------------------------------------------|
| Batch Code              | C1-RPTGN                                                    |
| Description             | Report Generation Batch                                     |
| Detailed<br>Description | Report Generation Batch                                     |
| Program Name            | com.splwg.ccb.domain.reportsubmission.ReportGenerationBatch |

| Parameter<br>Name | Description                                                                                                    |
|-------------------|----------------------------------------------------------------------------------------------------|
| reportQuery       | This parameter of batch accept the select query without semi colon, which will select Report code defined batch parameters |
| reportCode        | This parameter of batch accept the predefined report code on which respective reports will be generated.                   |

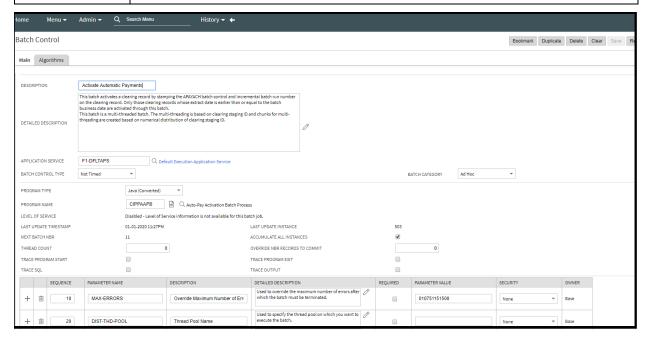

Figure 14: Algorithm

# 4. Custom Reports

### 4.1 Developing A Custom Algorithm

To generate custom reports with supported extension (except pdf) you need to write a custom algorithm and using this custom algorithm you can generate below types of reports.

- CSV Report
- DOCX Report
- JSON Report
- PDF Report
- WEB Report
- XLS Report
- XML Report

As part of ORMB FOP Reporting, the below algorithm spot has been provided with the product to develop reports.

**Algorithm Spot Name**: ReportDataExtractAlgorithmSpot

Algorithm Entity Name: Report-Data Extract Algorithm (reportDataExtractor)

Business Component: POIReportGenerationComponent\_Impl

Custom Report API defined as 'POIReportGenerationComponent' Business Component:

```
public void getPOIMSWordReport(MSWordReportDTO wordDto, String fileName)
public void getPOIExcelReport(String filename, Sheet sheetDto)
```

The custom algorithm is used to extract XML, retrieve XSL template, and generate reports of all above given types. If the customization team wants to add a new Bill data or Letter data or change an existing one, they need to develop a custom algorithm on the above-mentioned respective algorithm spots.

You can write an algorithm on above given algorithm Spot.

**Note**: Ensure that your XML is generated in the path:

<application installation directory>/splapp/reporting/extractxml/file name.xml

### 4.2 ORMB Ad hoc Report Generation

To generate ad hoc reports, follow the procedure below.

- 1. From the Admin menu, select R and then click Report Generation Menu. Report Generation screen appears.
- 2. Select the report code of the report you want to create.

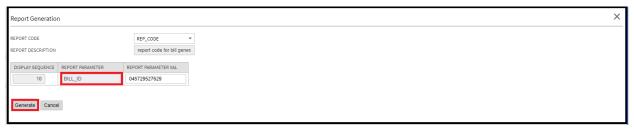

**Figure 15: Reporting Generation Screen** 

- 3. Provide report parameter value for which you wanted to generate PDF.
- 4. Click on Generate. This generates a report that you can download from the Report Audit page.

### 4.3 Custom - Report Generation

Custom PDF Report generation feature of product supports below listed types of reporting.

- CSV Report(CSV)
- DOCX Report(DOCX)
- JSON Report(JSON)
- PDF Report(PDF)
- Web Report(WEB)
- XSL Report(XSL)

For PDF, DOCX and XSL reports, ORMB provides a Business Component which has the required methods that you can call into the Report Processing Algorithm and generate reports. For JSON, XML, CSV type reports, you can write your own logic and create your custom report.

**Note**: You can use product util class in which above listed extension data can be generated using implemented methods)

#### Class Name: CommonUtil\_Impl

public void fileWrite(String outputFilePath, String outputFileName, String fileContent, String fileExtension, String charsetName); public String xmlToJSONString(String xmlString) public String xmlToCSVString(String xmlString)

To configure Custom PDF generation, follow the procedure below:

- 1. From the Admin menu, select R and then click Report Details.
- 2. Click Add to define a Report Code.

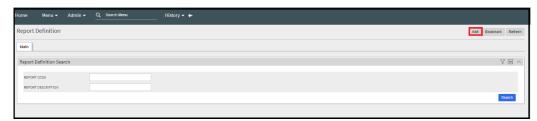

**Figure 16: Report Definition** 

3. To define Custom PDF Report, select all mandatory fields with **Report Type** as **Custom**.

4. When you select Report Type as **Custom**, Report Processing Algorithm fields are enabled.

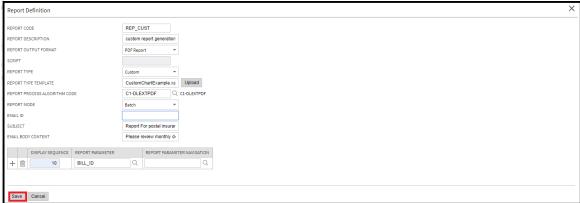

**Figure 17: Report Definition-custom** 

- 5. Product provides 'ReportDataExtractAlgorithmSpot' using this implement an algorithm that will create an extract XML at below given location.
  - Extract XML Location: <INSTALL\_DIR>/Reporting/extractxml
  - Uploaded XSL(FOP template) path: <INSTALL\_DIR>/Reporting/xsl
  - Created output File location: <INSTALL\_DIR>/Reporting/output
- 6. Select the newly created Custom algorithm on Report Processing Algorithm field.
- 7. Choose all required fields to proceed.

The below table gives an overview of this algorithm spot:

| Field Name          | Description                                                                                                    |
|---------------------|----------------------------------------------------------------------------------------------------|
| Algorithm Spot Name | ReportDataExtractAlgorithmSpot                                                                                                    |
| Description         | This algorithm spot allows you to create a custom data extract, which is used to create PDF file. Also, using this spot you can create XML, DOC, CSV, XLS Reports. It is implementer's responsibility to call FOP and POI API to generate the respective reports. |

# 5. ORMB Report Auditing

We can track the record of generated reports through this feature of ORMB. By using this feature, you can download the report as well as check the error of the specific report code record.

To view all reports, follow the procedure below:

- 1. From the Admin menu, select R and then click Report Audit.
- 2. You can the screen below:

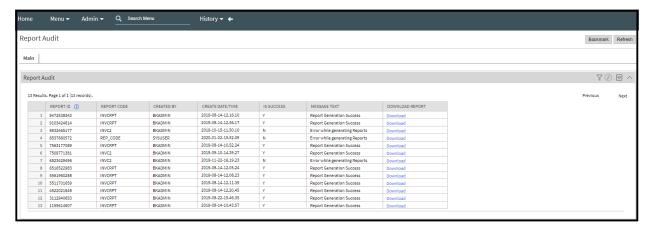

Figure 18: Report Audit Screen

3. It has the following parameters:

| Field Name           | Description                                                                                  |
|----------------------|----------------------------------------------------------------------------------------------|
| Report ID            | This is unique ID                                                                            |
| Report Code          | This is report Code generated by user                                                        |
| Created<br>Date/Time | Report creation date and time                                                                |
| Is Success           | This parameter can have two values:                                                          |
|                      | • Yes                                                                                        |
|                      | • No                                                                                         |
| Message Text         | If <b>Is Success</b> field is <b>N</b> , then this parameter displays the error description. |
| Download             | If Report generation is successful, then click this link to download and view the report.    |

4. You can download and view the report in PDF format.

# 6. Email Configuration

User can configure Email using this menu. To Configure Email user has to follow below steps:

- 1. From the Admin menu, select M and then click Master Configuration.
- 2. Search for **Reporting Email Sender Configuration** and click on (+) Icon in Action tab.

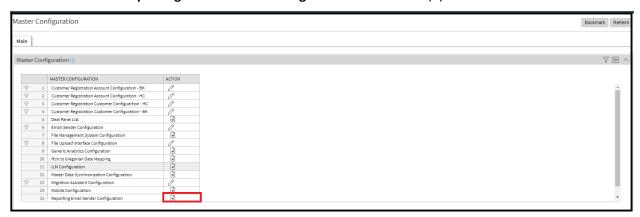

**Figure 19: Master Configuration Page** 

3. You can view the screen below:

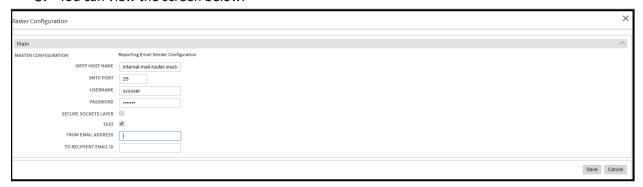

**Figure 20: Master Configuration Page** 

4. Fill in the following parameters:

| Field Name             | Description                                                            |
|------------------------|------------------------------------------------------------------------|
| SMTP Host<br>Name      | SMTP Host name                                                         |
| SMTP PORT              | SMTP Port number                                                       |
| USERNAME               | Name of the User                                                       |
| Password               | Password for specific user ID                                          |
| Secure Socket<br>Layer | Secure Socket layer that needs to be checked, if user wants to use it. |
| TEST                   | Select this checkbox to provide email ID.                              |
| FROM EMAIL ID          | Sender's email ID                                                      |

TO EMAIL ID Receiver's Email ID

5. After entering all required details, click Save.

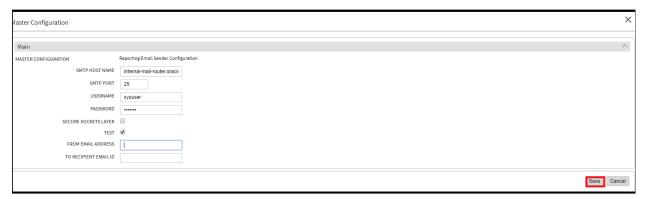

Figure 22: Master Configuration Page